## **Electronic Filing of 1099s**

Electronic submission of 1099s is done differently for state and federal.

## **Federal 1099 Submission**

Federal submission of the 1099 is done through the Filing Information Returns Electronically (FIRE) portal. The portal has a separate area for test submissions ([https://fire.test.irs.gov/\)](https://fire.test.irs.gov/) and final submissions [\(https://fire.irs.gov\)](https://fire.irs.gov).

The two sites (test and final) are completely independent. A separate user name and password is required for each site. The same credentials may be used for both. Changing the password on the test site, however, does not update the password on the final site, and vice versa.

## **Submitting a Test File**

- 1. From the AP Main Menu, click on Reports, then Forms 1099, and then TXT Export for Federal. This will open the [Federal 1099 FIRE Exports Form.](https://grandjean.net/wiki/ap/federal_1099_fire_exports_form)
- 2. At the bottom of the [Federal 1099 FIRE Exports Form](https://grandjean.net/wiki/ap/federal_1099_fire_exports_form), there is a button to create the file. Ensure that the year and minimum 1099 amount fields are set correctly, choose the "Test" radio button, and then click the Create File button.

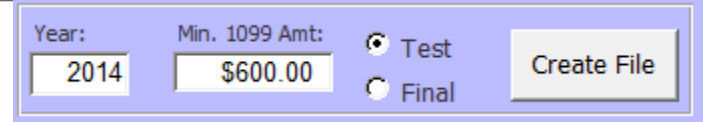

- 3. Once the file is created, Windows Explorer will open to the folder where the file is located. (The folder location may be changed via Utilities  $\rightarrow$  Change Company Info  $\rightarrow$  Export Location.)
- 4. Go to<https://fire.test.irs.gov/>
- 5. Click "Logon" and enter credentials
- 6. Click the "Continue" link at the top of the Important Bulletins page
- 7. Click the "Send Information Returns" link on the top left of the page
- 8. Enter the TCC and TIN (this information may be found on the [Company Information Form](https://grandjean.net/wiki/ap/company_information_form))
- 9. Verify the filing information and click Accept after making any necessary changes
- 10. Click the "Test File" link from the menu on the left side of the page
- 11. Click the "Choose File" button
- 12. Browse to the folder location opened above and select the file that was just created
- 13. Click the "Upload" button

From: <https://grandjean.net/wiki/> - **Grandjean & Braverman, Inc**

Permanent link: **[https://grandjean.net/wiki/ap/electronic\\_filing\\_of\\_1099?rev=1424292209](https://grandjean.net/wiki/ap/electronic_filing_of_1099?rev=1424292209)**

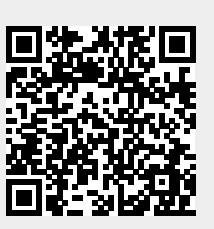

Last update: **2015/02/18 20:43 UTC**